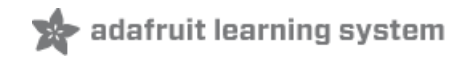

# **Adafruit Arduino IDE Setup**

Created by Tony DiCola

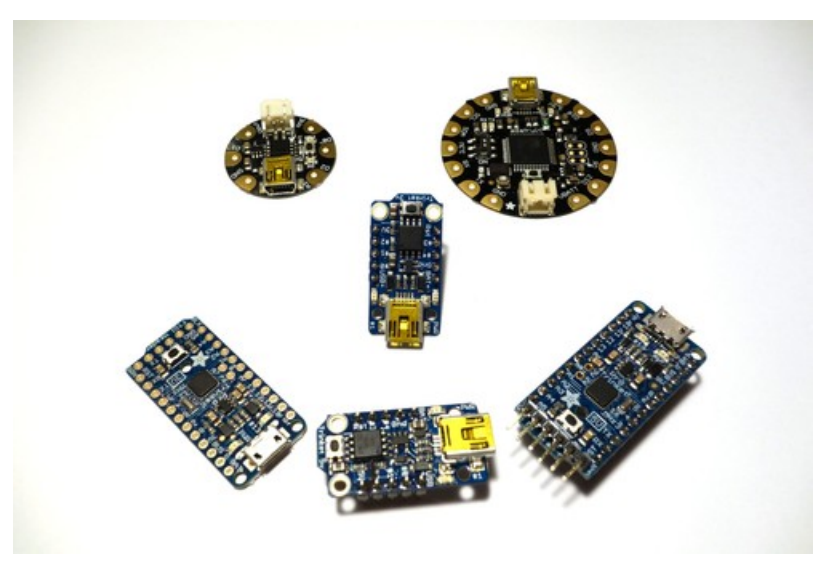

Last updated on 2018-09-11 04:17:19 PM UTC

## **Guide Contents**

<span id="page-1-0"></span>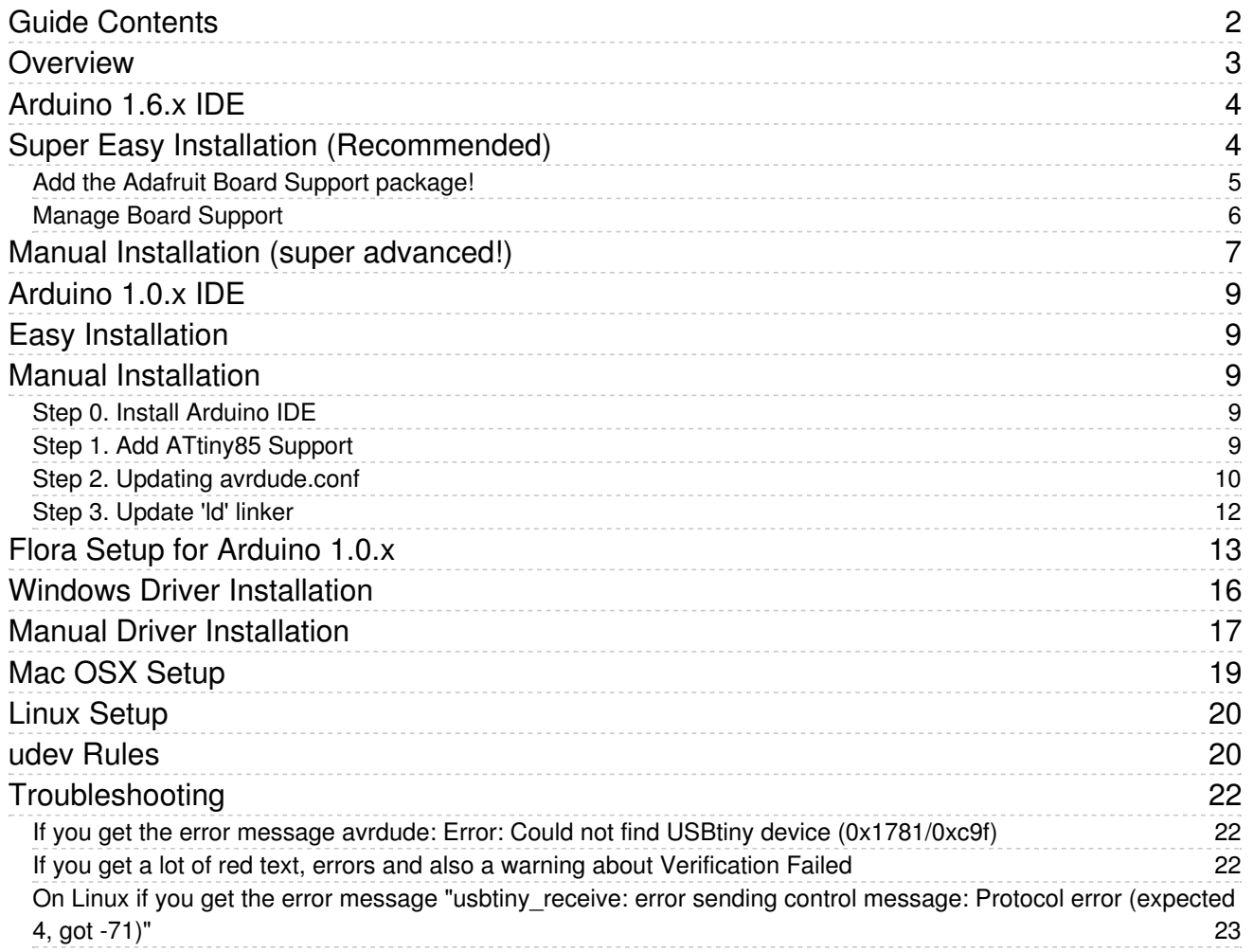

## <span id="page-2-0"></span>Overview

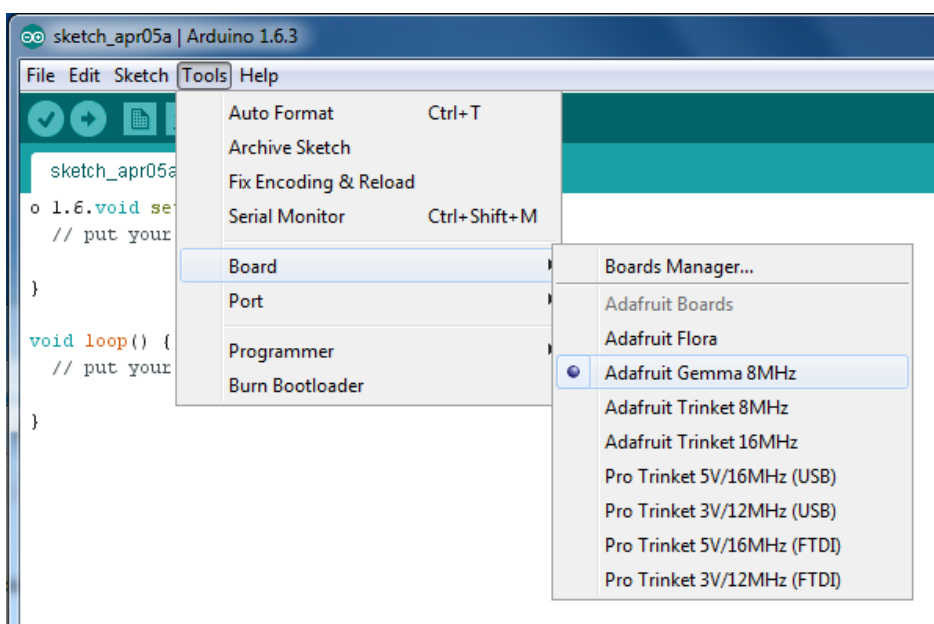

This guide will walk you through how to install the Arduino IDE to work with Adafruit's boards like Trinket, Pro Trinket, Gemma, and Flora. It's easy to program these boards by downloading and installing a preconfigured version of the Arduino IDE. You'll be up and running with your Adafruit board in minutes!

For most users follow the [Arduino](file:///adafruit-arduino-ide-setup/arduino-1-dot-6-x-ide) 1.6.x IDE install page (https://adafru.it/jDQ) to install a version of the latest Arduino IDE.

For users who need an older version of the Arduino IDE follow the [Arduino](file:///adafruit-arduino-ide-setup/arduino-1-dot-0-x-ide) 1.0.x IDE install page (https://adafru.it/jMe).

If you aren't sure what Arduino version you need stick with the latest 1.6.x [instructions](file:///adafruit-arduino-ide-setup/arduino-1-dot-6-x-ide) (https://adafru.it/jDQ)!

And if you're new to using Arduino be sure to check out this [Arduino](file:///arduino-tips-tricks-and-techniques/arduino-uno-faq) tips and tricks guide (https://adafru.it/maj), and the official Arduino [documentation](http://arduino.cc/en/Guide/HomePage) (https://adafru.it/aMH).

# <span id="page-3-0"></span>Arduino 1.6.x IDE

The latest version of Arduino is recommended for most users. Follow the steps on this page to learn how to install a version of the Arduino IDE with support for Adafruit's boards.

# <span id="page-3-1"></span>Super Easy Installation (Recommended)

With the latest Arduino IDE (version 1.6.4 and greater) you can now add 3rd party boards directly from the stock IDE! The first thing you will need to do is to download the latest release of the Arduino IDE. You will need to be using version 1.6.4 or higher:

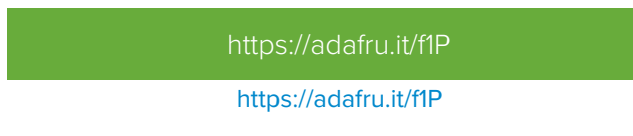

After you have downloaded and installed the latest version (remember it must be 1.6.4 or higher), you will need to start the IDE and navigate to the Preferences menu. You can access it from the File menu in Windows or Linux, or the Arduino menu on OS <sup>X</sup>.

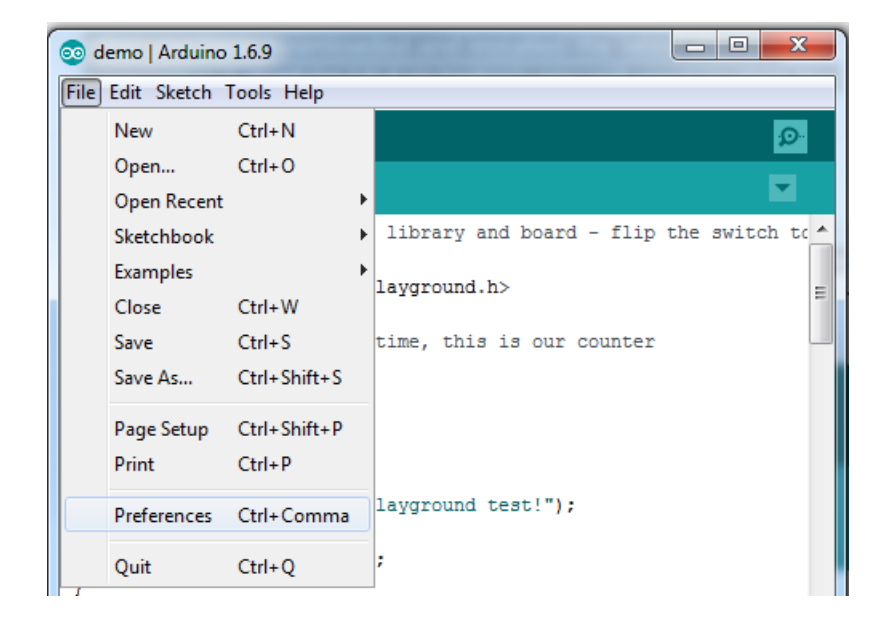

A dialog will pop up just like the one shown below.

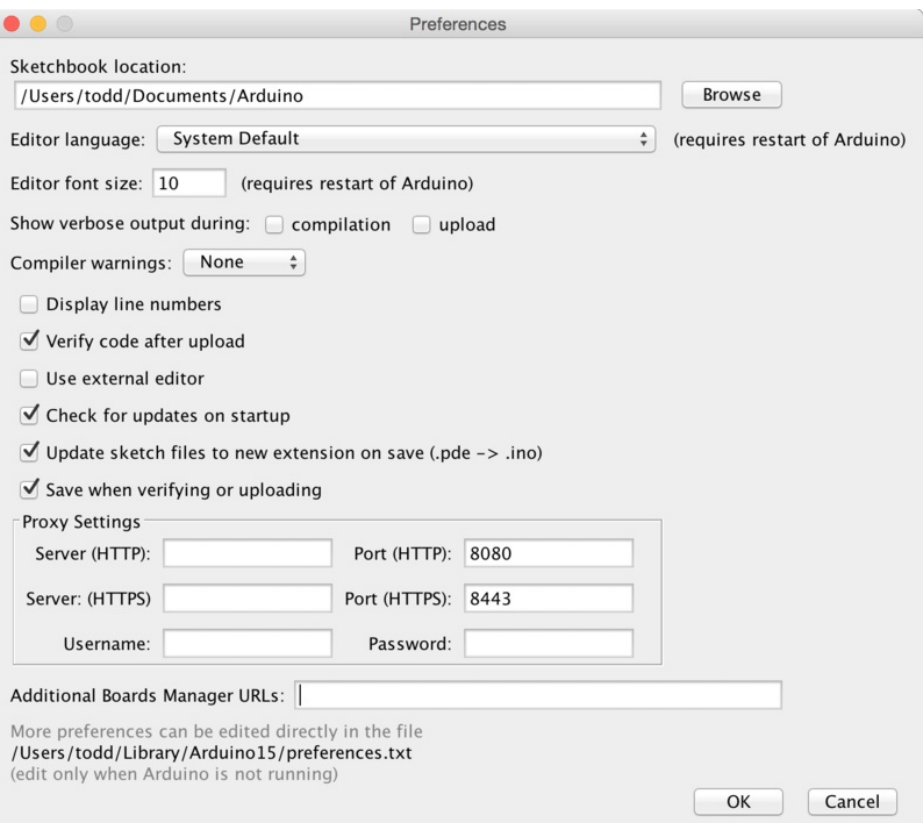

We will be adding a URL to the new Additional Boards Manager URLs option. The list of URLs is comma separated, and you will only have to add each URL once. New Adafruit boards and updates to existing boards will automatically be picked up by the Board Manager each time it is opened. The URLs point to index files that the Board Manager uses to build the list of available & installed boards.

To find the most up to date list of URLs you can add, you can visit the list of third party board URLs on the Arduino IDE wiki [\(https://adafru.it/f7U\).](https://github.com/arduino/Arduino/wiki/Unofficial-list-of-3rd-party-boards-support-urls#list-of-3rd-party-boards-support-urls) We will only need to add one URL to the IDE in this example, but you can add multiple URLS by separating them with commas. Copy and paste the link below into the Additional Boards Manager URLs option in the Arduino IDE preferences.

If you don't see the Additional Boards Manager URLs box, make sure you downloaded the Arduino IDE from arduino.cc! Older versions and derivatives of the IDE may not have it

<span id="page-4-0"></span>Add the Adafruit Board Support package!

Paste

**https://adafruit.github.io/arduino-board-index/package\_adafruit\_index.json**

Into the "Additional Board Managers URLS" box

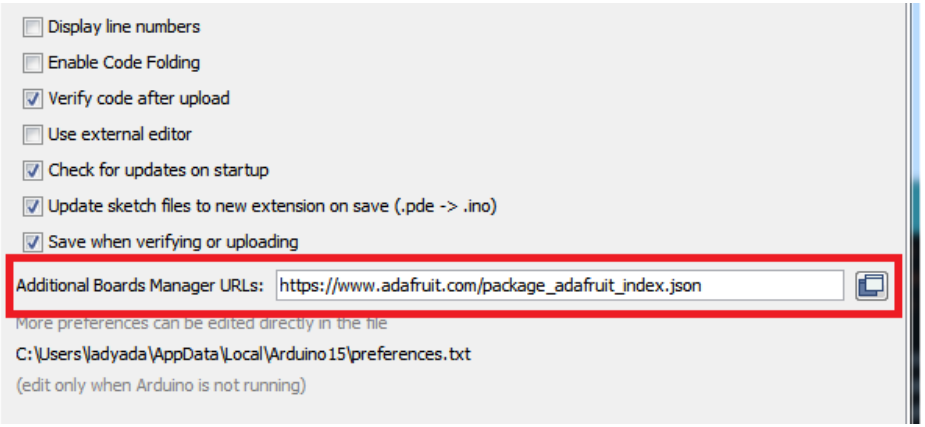

Click OK to save the new preference settings. Next we will look at installing boards with the Board Manager.

## <span id="page-5-0"></span>Manage Board Support

Adding the link to the Adafruit board support package does not actually install anything, it only tells the Arduino IDE where to find the software.

Now that you have added the appropriate URLs to the Arduino IDE preferences, you can open the Boards Manager by navigating to the Tools->Board menu.

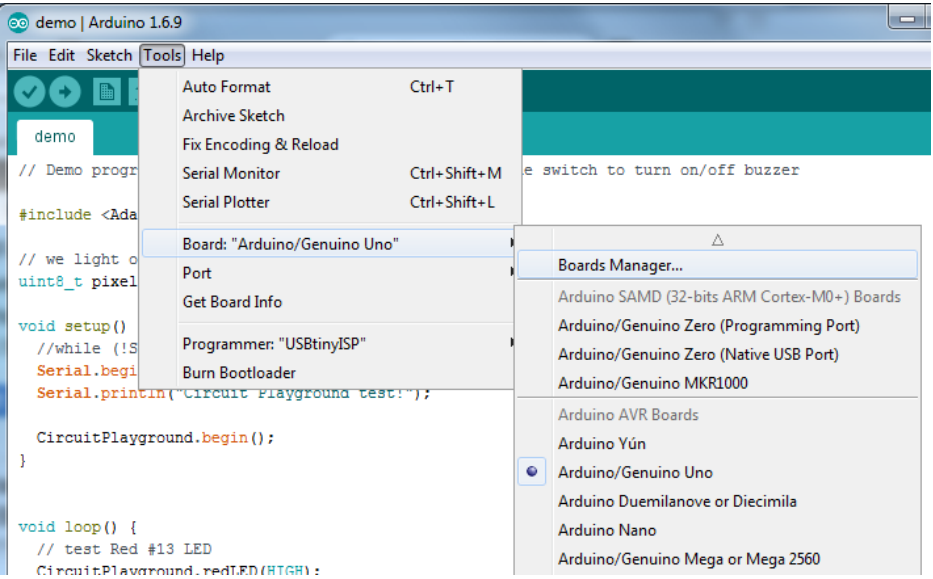

Once the Board Manager opens, click on the category drop down menu on the top left hand side of the window and select Contributed. You will then be able to select and install the boards supplied by the URLs added to the prefrences. In the example below, we are installing support for *Adafruit AVR Boards*, but the same applies to all boards installed with the Board Manager.

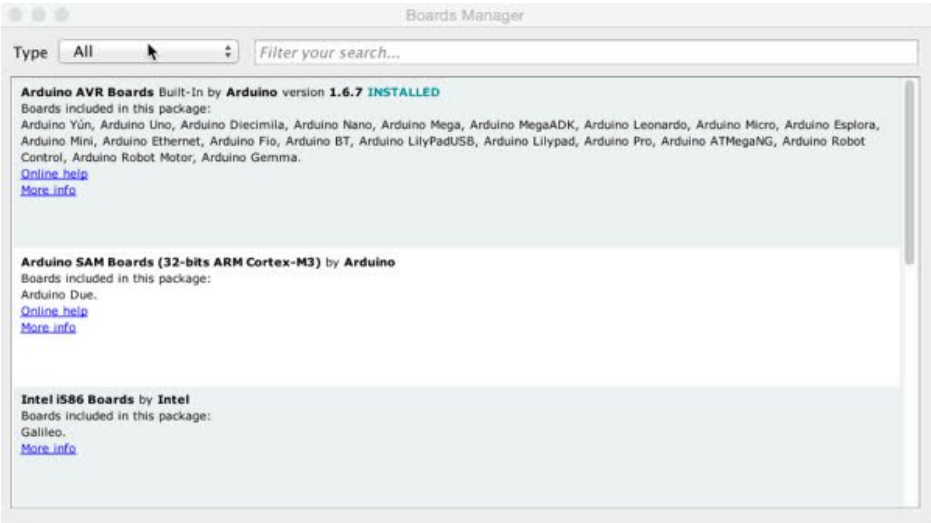

Next, quit and reopen the Arduino IDE to ensure that all of the boards are properly installed. You should now be able to see the new boards listed in the Tools->Board menu.

Finally follow the steps below for your platform to finish the installation - basically installing drivers and permissions management

- [Windows](file:///adafruit-arduino-ide-setup/windows-setup) Setup (https://adafru.it/jAa)
- Mac OSX [Setup](file:///adafruit-arduino-ide-setup/mac-osx-setup) (https://adafru.it/mak)
- Linux [Setup](file:///adafruit-arduino-ide-setup/linux-setup) (https://adafru.it/iOE)

Also check out the [troubleshooting](file:///adafruit-arduino-ide-setup/troubleshooting) section (https://adafru.it/mal) for some advice on common errors. Have fun using Adafruit's boards!

### <span id="page-6-0"></span>Manual Installation (super advanced!)

If you have your own version of the Arduino IDE or would like to install the Adafruit boards yourself then follow the steps below. However it is highly recommended that most users stick to the initial methods

With the new version of the Arduino IDE the process of adding support for new boards is much simpler than previous versions. First start by downloading a version of the Arduino 1.6.x IDE and installing it as normal. Note that these instructions are only tested to work against the Arduino 1.6.4+ IDE, earlier or later versions may or may not work!

Once you've installed the stock Arduino IDE download and unzip the following file which contains Adafruit's board definitions [\(https://adafru.it/eTY\):](https://github.com/adafruit/Adafruit_Arduino_Boards)

[https://adafru.it/eTZ](https://github.com/adafruit/Adafruit_Arduino_Boards/archive/master.zip)

https://adafru.it/eTZ

Unzip the file and navigate inside the Adafruit\_Arduino\_Boards folder to find a hardware subfolder with a small hiearchy of files, and a drivers folder with Flora drivers specific to Windows.

Next find your installed Arduino IDE's hardware subfolder. For Windows and Linux the hardware subfolder should be directly beneath the folder where Arduino's IDE was installed.

For Mac OSX the folder is hidden inside the application bundle. Right click on the Arduino application and click 'Show

Package Contents', then navigate to the Content -> Java -> Hardware folder to find the hardware subfolder.

Once you've found Arduino's hardware subfolder carefully merge in the contents of the hardware folder from Adafruit's board definitions, being sure to overwrite any file that conflicts (only avrdude.conf should conflict). When you're done the Arduino hardware folder should have the following hiearchy:

- hardware
	- adafruit
		- $\blacksquare$  avr
			- The contents of the hardware/adafruit/avr folder from Adafruit's board definitions. There will be a boards.txt, platform.txt and variants subfolder.
	- arduino
		- No changes to this hiearchy, it is exactly as provided by the Arduino IDE.
	- tools
		- avr
			- $etc$ 
				- avrdude.conf This version of avrdude.conf should be from Adafruit's board definitions and completely overwrites the version provided by the Arduino IDE.
			- ... all other files as provided by the Arduino IDE.
		- ... all other files as provided by the Arduino IDE.

Finally on Windows only, copy the contents of the drivers folder from the board definitions download into the Arduino IDE's drivers folder (it's a sibling of the hardware folder you found earlier).

That's all you need to do to manually install Adafruit's boards with Arduino! Now follow the steps below for your platform to finish the installation:

- [Windows](file:///adafruit-arduino-ide-setup/windows-setup) Setup (https://adafru.it/jAa)
- Mac OSX [Setup](file:///adafruit-arduino-ide-setup/mac-osx-setup) (https://adafru.it/mak)
- Linux [Setup](file:///adafruit-arduino-ide-setup/linux-setup) (https://adafru.it/iOE)

Also check out the [troubleshooting](file:///adafruit-arduino-ide-setup/troubleshooting) section (https://adafru.it/mal) for some advice on common errors. Have fun using Adafruit's boards!

# <span id="page-8-0"></span>Arduino 1.0.x IDE

The Arduino IDE version 1.0.x is an older version of the Arduino IDE and is provided for users who might require the older IDE for compatibility or other reasons. For most users the newer 1.6.x version is recommended!

## <span id="page-8-1"></span>Easy Installation

The easiest way to install the Arduino 1.0.x version IDE with support for Adafruit's boards is with the following preconfigured downloads. Just grab the right file for your platform and use it like the normal Arduino IDE. Adafruit's boards like Trinket, Pro Trinket, Gemma, and Flora are configured to show up in the board list automatically!

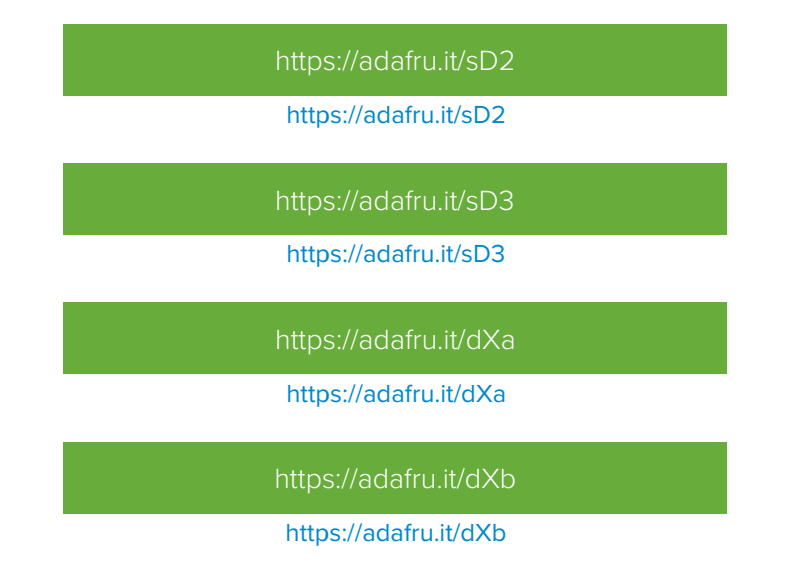

Once you've downloaded and installed the IDE follow the steps below for your platform to finish the installation:

- [Windows](file:///adafruit-arduino-ide-setup/windows-setup) Setup (https://adafru.it/jAa)
- Mac OSX [Setup](file:///adafruit-arduino-ide-setup/mac-osx-setup) (https://adafru.it/mak)
- Linux [Setup](file:///adafruit-arduino-ide-setup/linux-setup) (https://adafru.it/iOE)

Also check out the [troubleshooting](file:///adafruit-arduino-ide-setup/troubleshooting) section (https://adafru.it/mal) for some advice on common errors. Have fun using Adafruit's boards!

## <span id="page-8-2"></span>Manual Installation

If you have your own version of the Arduino IDE or would like to install the Adafruit boards yourself then follow the steps below. However it is highly recommended that most users stick to the easy install downloads above!

### <span id="page-8-3"></span>Step 0. Install Arduino IDE

This tutorial will base the IDE off of v1.0.5. You can try later versions but v1.0.5 is at least guaranteed to work

Adding Adafruit board support does not affect any other boards that are installed so you can continue to use the IDE with any Arduino board currently supported.

Linux note: You can find instructions for manually modifying the Arduino IDE to support Trinket/Gemma/Flora in the README of the Trinket Arduino Linux github [repository](https://github.com/adafruit/Trinket_Arduino_Linux) (https://adafru.it/dXd).

### <span id="page-8-4"></span>Step 1. Add ATtiny85 Support

Download the following file by pressing the button.

#### [https://adafru.it/dYP](http://www.adafruit.com/downloads/trinkethardwaresupport.zip)

#### https://adafru.it/dYP

Unzip it and move the hardware folder from the zip file and place it into to your Arduino sketchbook folder. Your sketchbook folder is the folder where the Arduino IDE stores your sketches. This folder is automatically created by the IDE when you install it. If this is your first time using the Arduino IDE, it will be empty!

On Linux machines, the folder is named "Sketchbook" and it is typically located in/home/[username]

On Windows and Macintosh machines, the default name of the folder is "Arduino" and is located in your Documents folder.

This is a common source of confusion on Windows and Mac machines, your sketchbook folder is not named "sketchbook" it is named "Arduino"!

Now you can start (or restart the the IDE) and check the Tools->Board menu, you should see the three new entries for Trinket and Gemma:

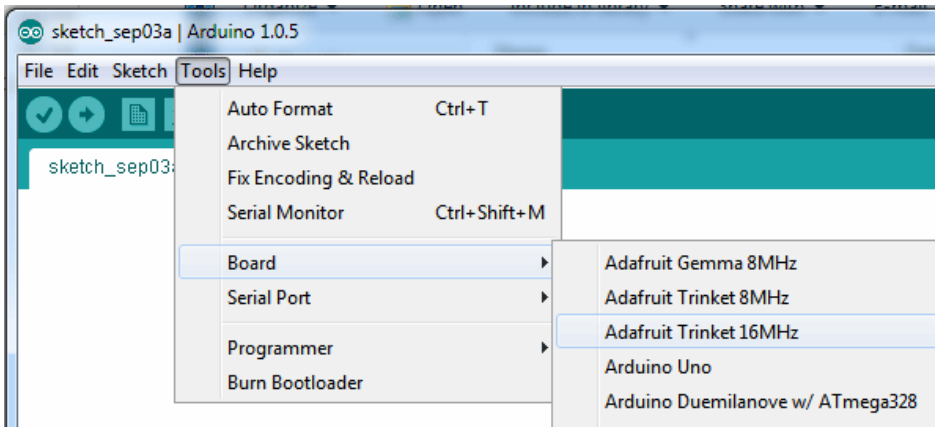

OK you are half done! Next is updating the avrdude configuration file.

#### <span id="page-9-0"></span>Step 2. Updating avrdude.conf

The second step is to update the AVR chip program upload helper to be a little more patient with the ATtiny85 bootloader we have on the Trinket. We will update the description of the chip's erase cycle to be longer, to avoid timeouts and errors.

Windows users can download the new avrdude.conf by clicking this button:

[https://adafru.it/eU0](https://s3.amazonaws.com/adafruit-download/avrdude.conf)

https://adafru.it/eU0

Mac users should download this version and uncompress it

[https://adafru.it/eU1](https://s3.amazonaws.com/adafruit-download/avrdudeconfmac.zip)

#### https://adafru.it/eU1

On Linux download this version of the file and rename it to just avrdude.conf:

[https://adafru.it/eU2](https://s3.amazonaws.com/adafruit-download/avrdude_linux.conf)

#### https://adafru.it/eU2

Now we will hunt for the original avrdude.conf file. If you are using a Mac, right-click on the Arduino application icon and select "Show Package Contents" then navigate through the Contents & Java folders. On Windows you will have to find the installation directory, which may be a folder on the Desktop or possibly in C:\Program Files if you used the installer. Likewise in Linux it is where-ever you uncompressed the folder.

Now find the hardware\tools\avr\etc folder, and inside you should see the avrdude.conf file. You can also use your operating system's find tool to locate it.

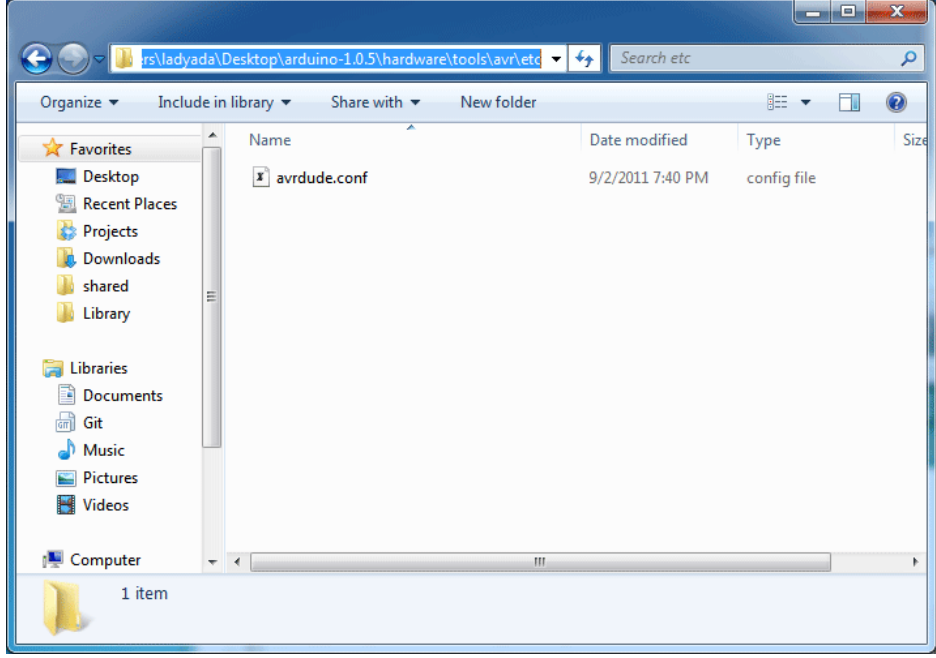

Rename the old avrdude.conf to avrdude.bak and copy over the new avrdude.conf to the same folder

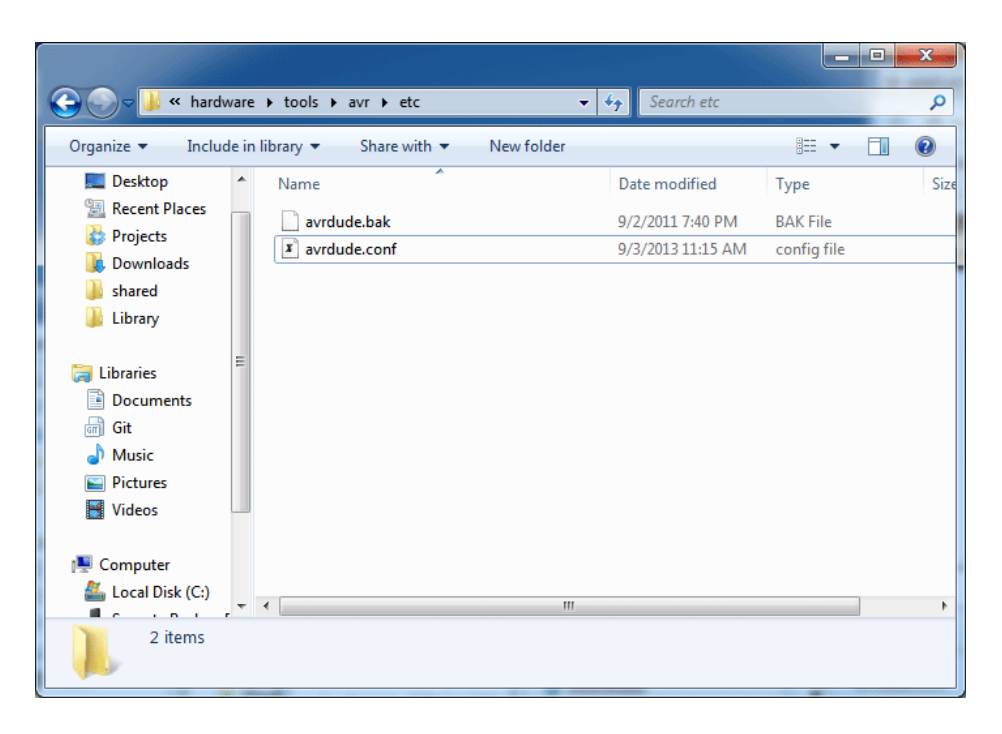

Be sure you rename the old file before replacing it with the new one so you are sure to make the swap!

### <span id="page-11-0"></span>Step 3. Update 'ld' linker

There's a bug in the 'linker' used by Arduino on Mac & Windows, where you can't make sketches that are larger than 4K on the Attiny85. Since its really likely you'll make sketches this large, we suggest replacing it. It's a lot like replacing the avrdude.conf

On Windows: explore the Arduino folder and get to the hardware\tools\avr\bin subfolder, you'll see a lot of files starting with avr-xxx.

On Mac: Explore the App and find Adafruit Arduino.app/Contents/Resources/Java/hardware/tools/avr/avr/bin

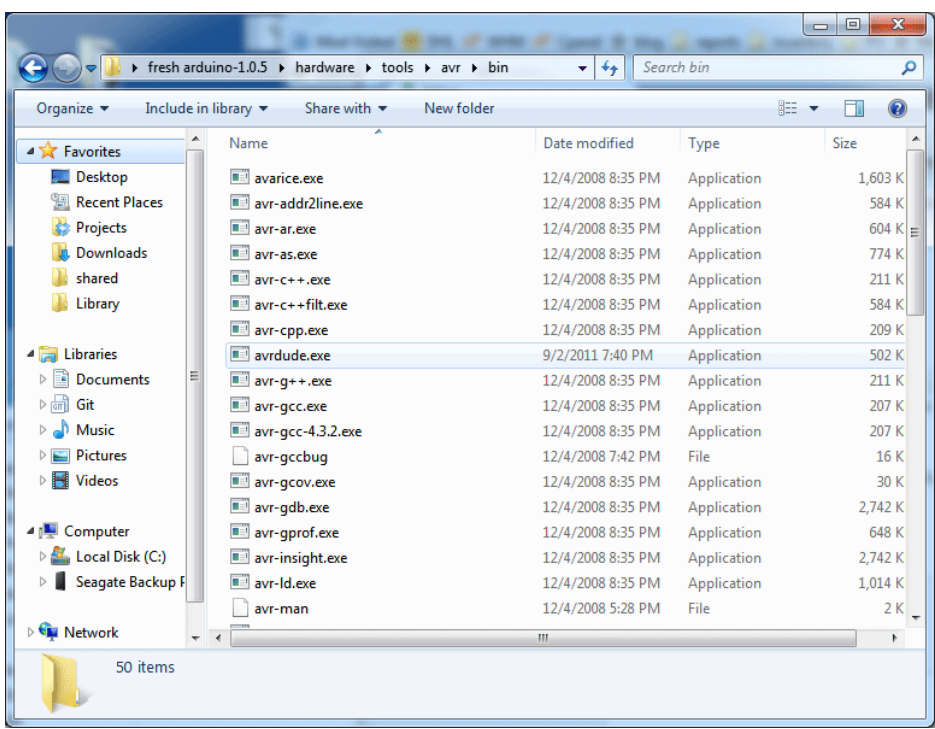

Download the Id for your operating system and replace the one you have now (thanks to TCWorld for this fix! [\(https://adafru.it/sD4\)\)](https://github.com/TCWORLD/ATTinyCore/tree/master/PCREL Patch for GCC)

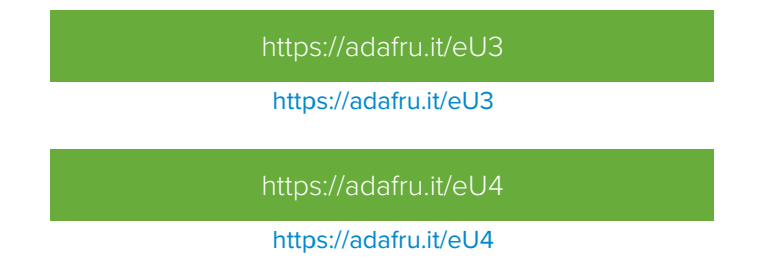

Now restart the Arduino IDE. If using Trinket or Gemma you are done with setup! Now follow the steps below for your platform to finish the installation:

- [Windows](file:///adafruit-arduino-ide-setup/windows-setup) Setup (https://adafru.it/jAa)
- Mac OSX [Setup](file:///adafruit-arduino-ide-setup/mac-osx-setup) (https://adafru.it/mak)
- Linux [Setup](file:///adafruit-arduino-ide-setup/linux-setup) (https://adafru.it/iOE)

However if you're using Flora, continue on to setup the IDE for Flora.

### <span id="page-12-0"></span>Flora Setup for Arduino 1.0.x

Find your boards.txt file its in the Arduino/hardware/arduino folder on Windows for version 1.0 IDE

On a Mac right click the application and select "Show Package Contents," then navigate to Contents/Resources/Java/hardware/Arduino) and add to the bottom:

flora8.name=Adafruit Flora flora8.upload.protocol=avr109 flora8.upload.maximum\_size=28672 flora8.upload.speed=57600 flora8.upload.disable\_flushing=true flora8.bootloader.low\_fuses=0xff flora8.bootloader.high\_fuses=0xd8 flora8.bootloader.extended\_fuses=0xcb flora8.bootloader.path=caterina flora8.bootloader.file=Caterina-Flora8.hex flora8.bootloader.unlock\_bits=0x3F flora8.bootloader.lock\_bits=0x2F flora8.build.mcu=atmega32u4 flora8.build.f\_cpu=8000000L flora8.build.vid=0x239A flora8.build.pid=0x8004 flora8.build.core=arduino flora8.build.variant=flora

• Place in arduino-1.0.5\drivers (Windows only):

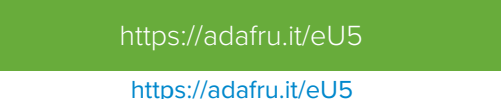

Add to hardware/arduino/variants/flora (windows) or hardware/arduino/avr/variants/flora (mac) (create folder):

[https://adafru.it/eU6](https://s3.amazonaws.com/adafruit-download/pins_arduino.h)

https://adafru.it/eU6

Add to hardware/arduino/bootloaders/caterina (windows) or hardware/arduino/avr/bootloaders/caterina (mac)

[https://adafru.it/eU7](https://s3.amazonaws.com/adafruit-download/Caterina-Flora8.hex)

https://adafru.it/eU7

Edit hardware/arduino/cores/arduino/USBCore.cpp (windows) or hardware/arduino/avr/cores/arduino/USBCore.cpp (mac) find:

#elif USB\_PID == 0x9208 'L','i','l','y','P','a','d','U','S','B',' ',' ',' ',' ',' ',' ',' '

Add right below it

```
#elif USB PID == 0x8004
  'A','d','a','f','r','u','i','t',' ','F','l','o','r','a',' ',' '
```
Then find

```
#elif USB_VID == 0x1b4f
 'S','p','a','r','k','F','u','n',' ',' ',' '
```
Add right below it

```
#elif USB_VID == 0x239A
 'A','d','a','f','r','u','i','t',' ',' ',' '
```
That's it, you're ready to start using Flora with Arduino 1.0.x! One last thing is to follow the steps here for your platform to finish the intall:

- [Windows](file:///adafruit-arduino-ide-setup/windows-setup) Setup (https://adafru.it/jAa)
- Mac OSX [Setup](file:///adafruit-arduino-ide-setup/mac-osx-setup) (https://adafru.it/mak)
- Linux [Setup](file:///adafruit-arduino-ide-setup/linux-setup) (https://adafru.it/iOE)

Also check out the [troubleshooting](file:///adafruit-arduino-ide-setup/troubleshooting) section (https://adafru.it/mal) for some advice on common errors. Have fun using Adafruit's boards!

<span id="page-15-0"></span>Mac and Linux do not require drivers, only Windows folks need to do this step

Before you plug in your board, you'll need to possibly install a driver!

Click below to download our Driver Installer.

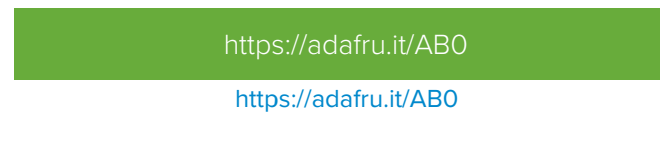

Download and run the installer.

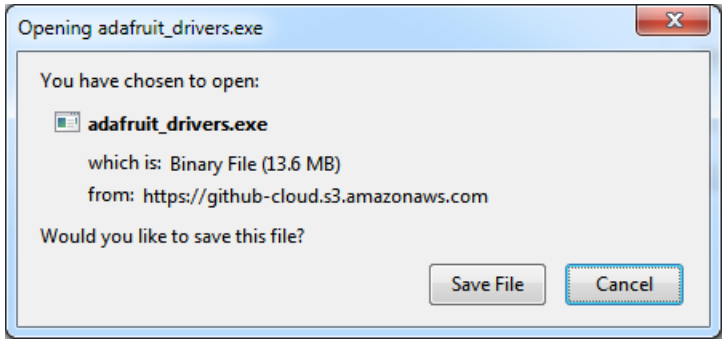

Run the installer! Since we bundle the SiLabs and FTDI drivers as well, you'll need to click through the license

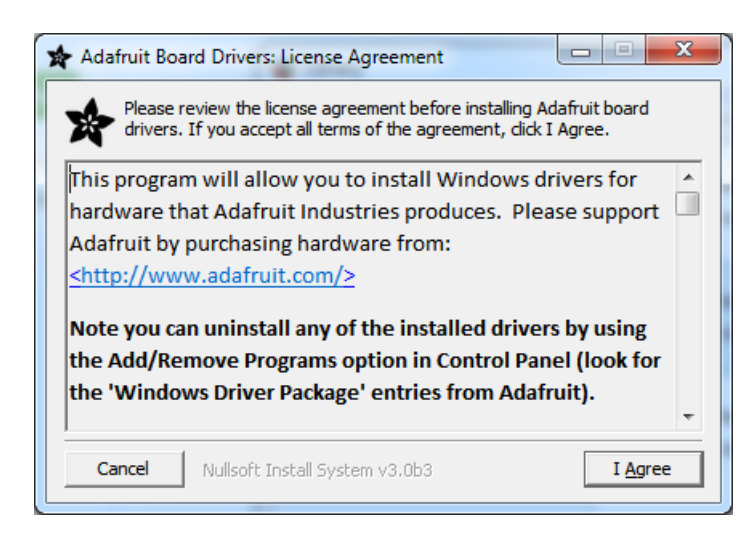

Select which drivers you want to install, we suggest selecting all of them so you don't have to do this again!

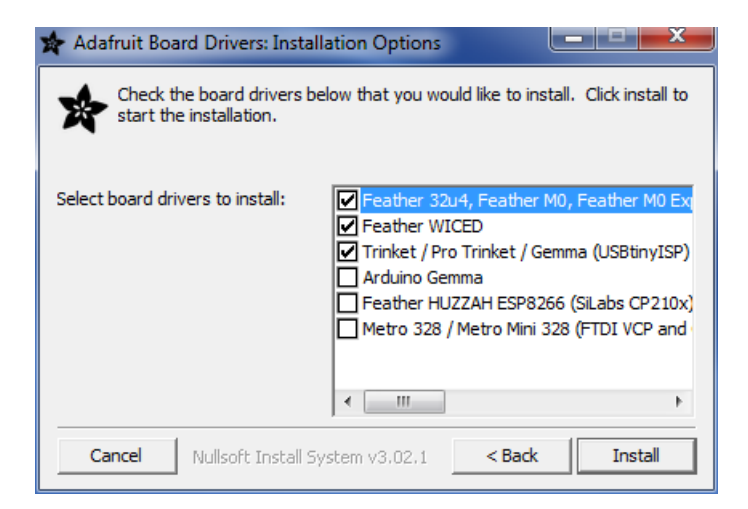

On Windows 7, by default, we install a single driver for most of Adafruit's boards, including the Feather 32u4, the Feather M0, Feather M0, Express, Circuit Playground, Circuit Playground Express, Gemma M0, Trinket M0, Metro M0 Express. On Windows 10 that driver is not necessary (it's built in to Windows) and it will not be listed.

The Trinket / Pro Trinket / Gemma / USBtinyISP drivers are also installed by default.

You can also, optionally, install the Arduino Gemma (different than the Adafruit Gemma!), Huzzah and Metro 328 drivers.

Click Install to do the installin'.

need to run the installer at all!

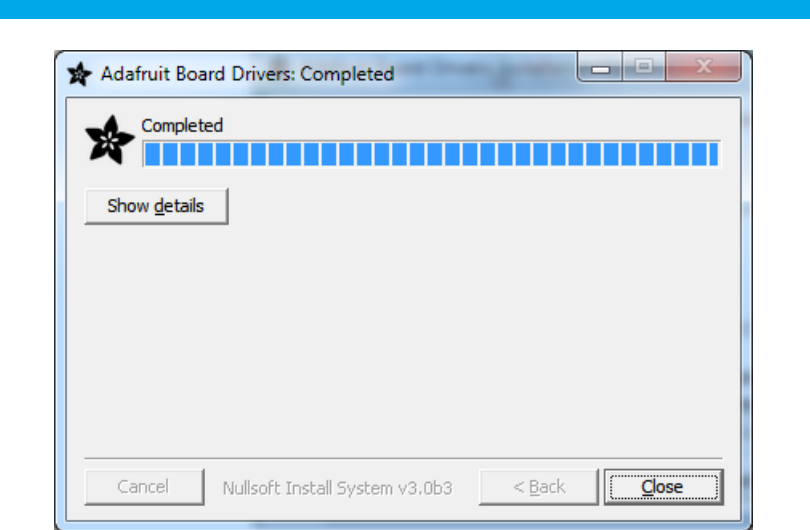

Note that on Windows 10, support for many boards is built in. If you end up not checking any boxes, you don't

# <span id="page-16-0"></span>Manual Driver Installation

If windows needs the driver files (inf/cat) for some reason you can get all the drivers by downloading the source code zip file from this link:

[https://adafru.it/AB0](https://github.com/adafruit/Adafruit_Windows_Drivers/releases/latest)

#### https://adafru.it/AB0

And point windows to the Drivers folder when it asks for the driver location

# <span id="page-18-0"></span>Mac OSX Setup

If you're using Mac OS Mavericks, Yosemite or later you may need to update the setting to permit running Arduino IDE

- 1. Open the, System Preferences from the Apple Menu.
- 2. Open the, Security and Privacy control panel.
- 3. Click on the General tab.
- 4. Click the Lock Icon and log in
- 5. Change Allow Apps Downloaded From to Anywhere
- 6. Open the downloaded IDE.
- 7. Go back to the Security preferences and change the selection back to Mac App Store and identified developers
- 8. You only need to go through this procedure once. Mavericks will remember that it's OK to run the app.
- 9. That's it, you're ready to start using the Arduino IDE with Adafruit's board on OSX!

# <span id="page-19-0"></span>Linux Setup

If you missed it on a previous page, the following link will let you download the latest 1.6.x version of the Arduino IDE for Linux:

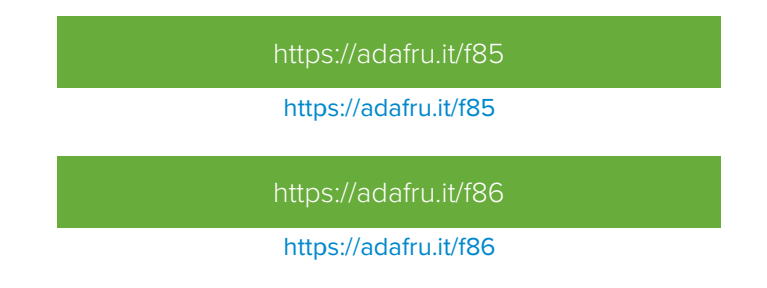

## <span id="page-19-1"></span>udev Rules

To use Adafruit's boards with most modern Linux distributions you'll want to ensure a few udev rules are applied. These rules apply special configuration for USB devices like Adafruit's boards to workaround or fix common issues. Specifically these rules allow Trinket and other boards to be programmed by the Arduino IDE that's run as a normal non-root user. The rules also fix an issue with ModemManager hanging on to /dev/ttyACM devices when using Flora or Bluefruit Micro boards.

To install the rules you'll want download them and copy to the location of udev rules on your system. For most Linux systems like Ubuntu, etc. udev rules are stored in /etc/udev/rules.d/ (check your distribution's documentation / help forums if you don't see this folder exists). Run the following commands:

wget https://github.com/adafruit/Trinket\_Arduino\_Linux/raw/master/99-adafruit-boards.rules sudo cp 99-adafruit-boards.rules /etc/udev/rules.d/

Note that you might need to change the rule if you're using a distribution other than Ubuntu/Debian. In particular the first rule in the file applies the 'dialout' group to Trinket, etc. boards so they can be programmed without running the Arduino IDE as root. Some distributions use a different group for this instead of 'dialout'. Check your distribution docs or help forums to see what group should apply to devices that can be accessed by non-root users.

Next you'll need to reload udev's rules so that they are properly applied. You can restart your machine, or run a command like the following:

sudo reload udev

If the command above fails, try instead running:

```
sudo udevadm control --reload-rules
sudo udevadm trigger
```
And if that still fails reboot your system as it will ensure udev picks up the new configuration.

You can also add yourself to the dialout group with

sudo usermod -a -G dialout \$USER

sudo usermod -a -G plugdev \$USER

# <span id="page-21-0"></span>Troubleshooting

### <span id="page-21-1"></span>If you get the error message avrdude: Error: Could not find USBtiny device (0x1781/0xc9f)

That means the bootloader wasn't active. Make sure to press the button on the Trinket to activate the bootloader before clicking the Upload button.

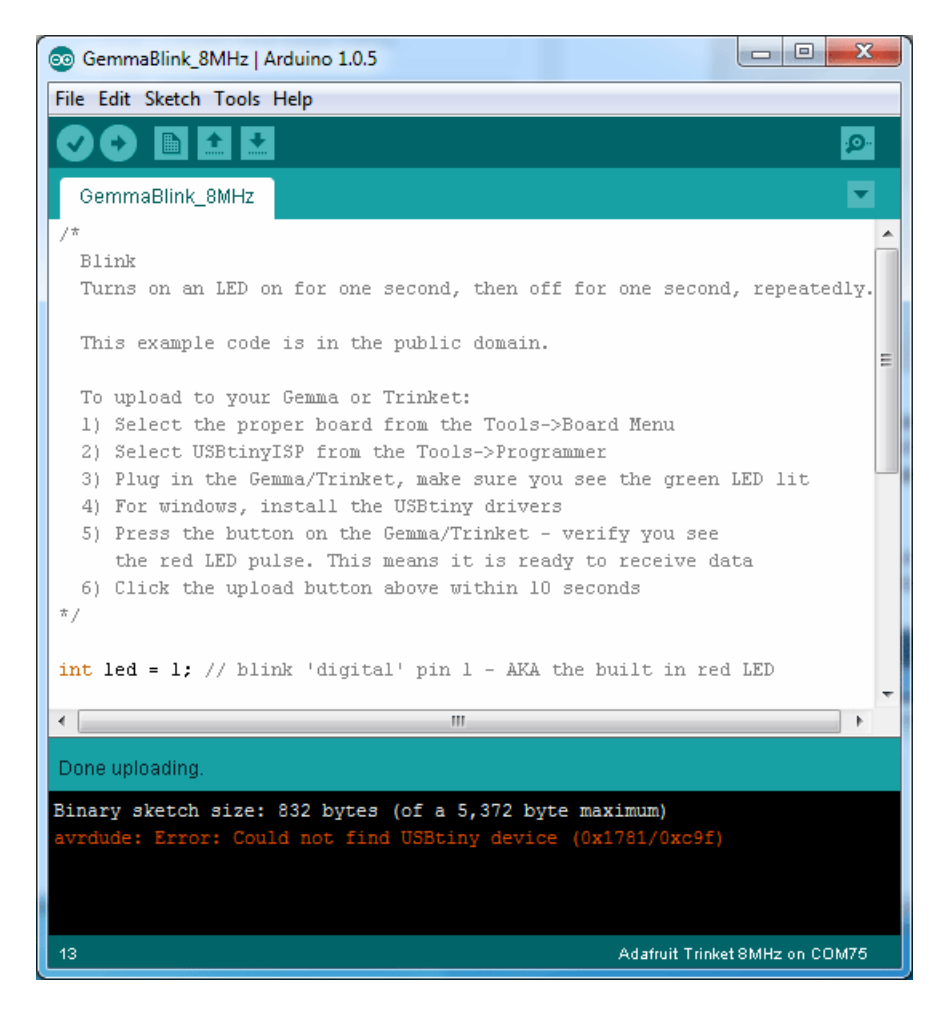

### <span id="page-21-2"></span>If you get a lot of red text, errors and also a warning about Verification Failed

Check that you updated the avrdude.conf file above - if you don't update the description of the Attiny85 in the configure file by replacing it, the IDE wont know to be patient with the Trinket/Gemma bootloader and will have many upload errors

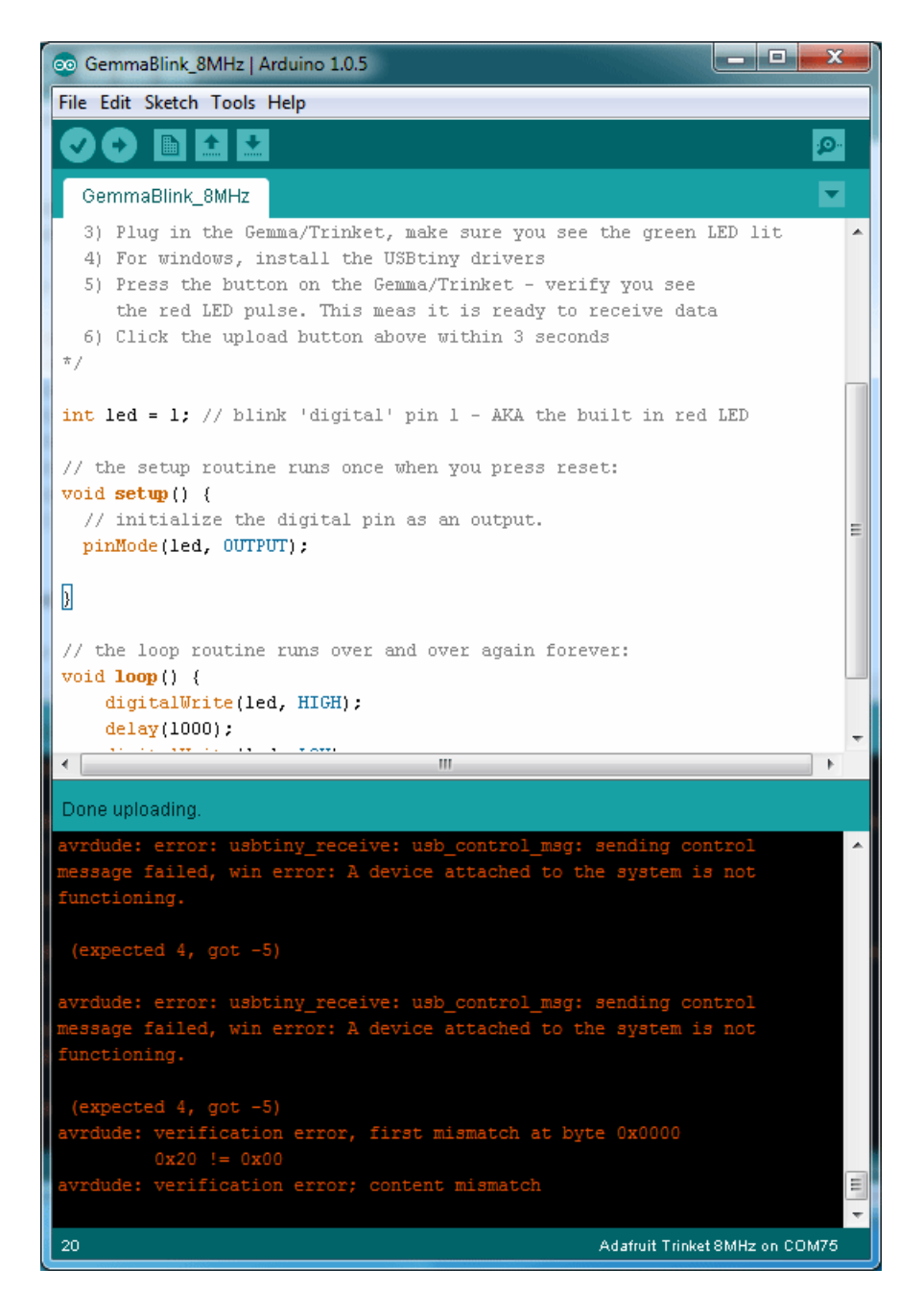

### <span id="page-22-0"></span>On Linux if you get the error message "usbtiny\_receive: error sending control message: Protocol error (expected 4, got -71)"

These can generally be ignored and should not interfere with the program upload. Unfortunately Linux's USB core is a little flakey communicating with the ATtiny85 processor on the Trinket/Gemma and can cause these errors. If an upload does fail, try it again as it is likely an intermittent issue.